◎準備するもの

・マイク機能付きのパソコン

マイク内蔵パソコンの場合・・・内臓マイクを使⽤するか外付けマイクを接続して下さい。 マイク内蔵パソコンでない場合・・・外付けマイクを接続してください。

- I.作成方法
- 1.PowerPoint「スライドショー」タブの「設定」ボックスで「スライドショーの記録」を 選択し、「先頭から録音を開始」をクリックします。

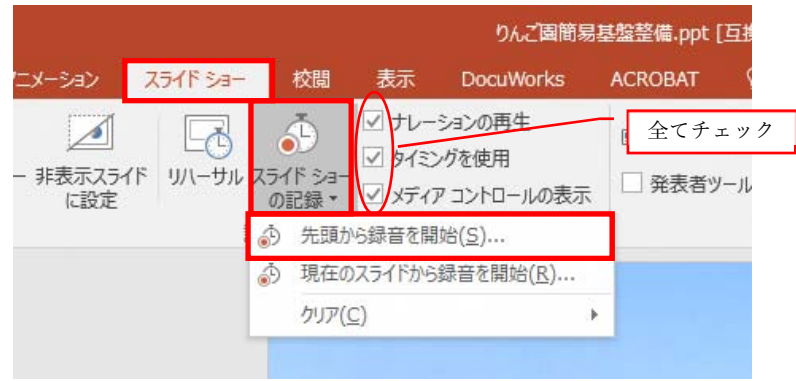

2.「スライドショーの記録」画面で、記録対象にチェックを入れて、「記録の開始」をク リックし、記録を開始します。

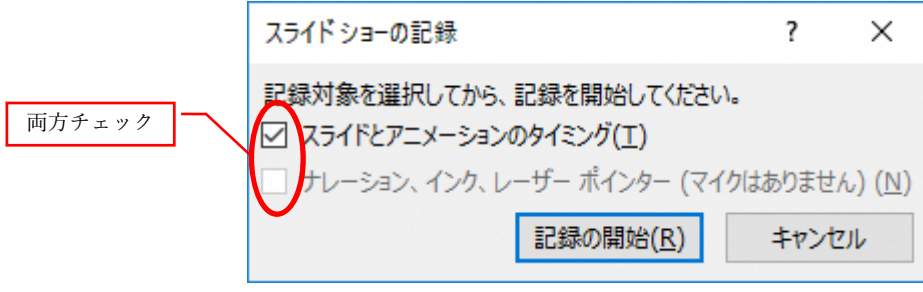

(マイクを接続していれば両⽅チェックできます。)

3.スライドショー画⾯に切り替わり、記録が開始されます。通常の発表の要領で、スラ イドショーを操作しながらマイクで⾳声を録⾳し、スライドのタイミングと⾳声を記録 します。

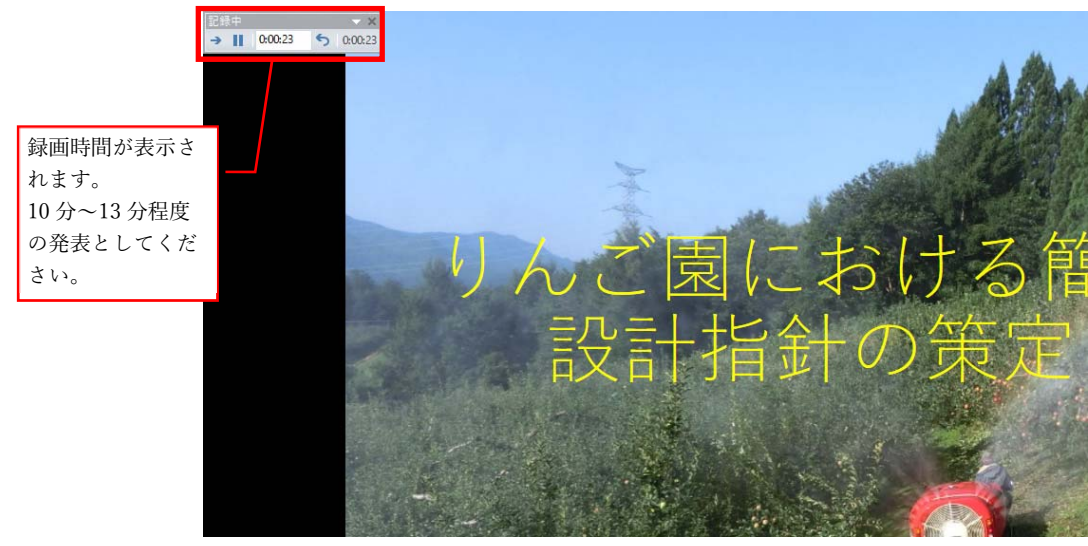

4.最後のスライドが終了すると、メッセージボックスが出るので、保存する場合は「はい」 をクリックします。

保存しない場合は、「いいえ」をクリックし、再度1に戻って作業してください。

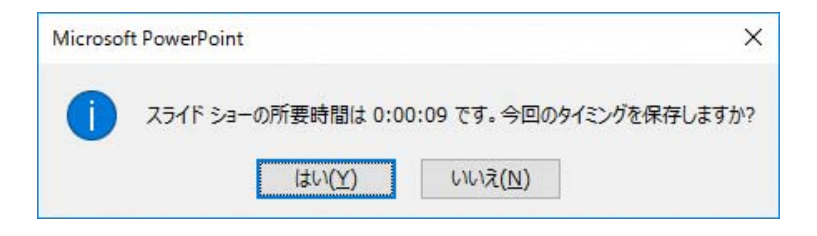

- Ⅱ.保存方法
- 1.「ファイル」タブをクリックします。

ファイル画⾯で、①「エクスポート」→②「ビデオの作成」 →3「インターネット品質」、「記録されたタイミングとナレーションを使用する」 を選択し、④「ビデオの作成」をクリックします。

※作成した MP4 ファイルの容量が 200MB を超える場合は、③で「低品質」を選択の うえ、ビデオの作成をクリックし、ファイルを保存してください。

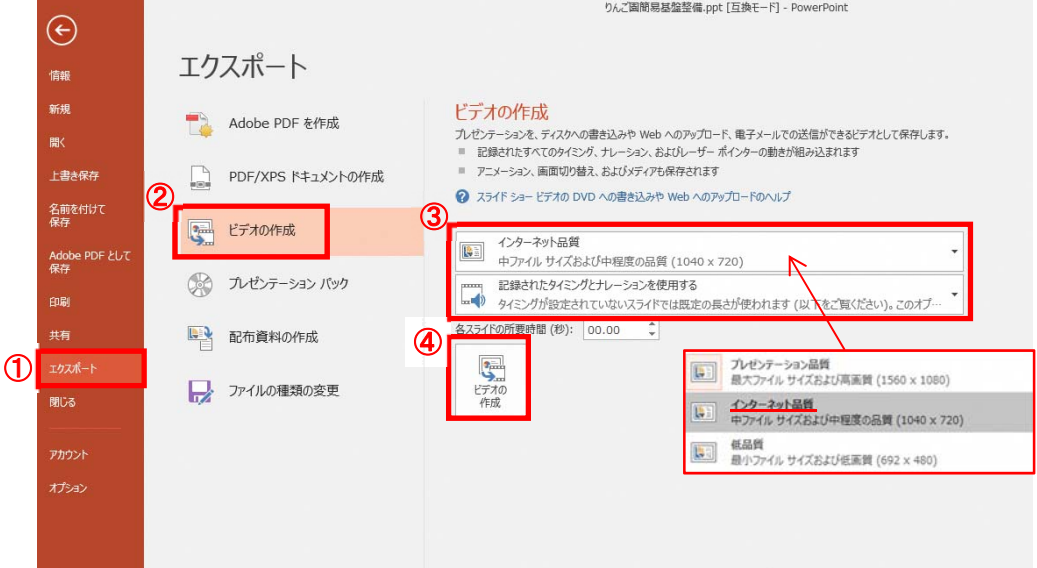

2. ファイル名は ①「講演題目【発表者名】」としてください。 ファイルの種類 ②「MPEG-4 ビデオ(\*.mp4)」で保存します。

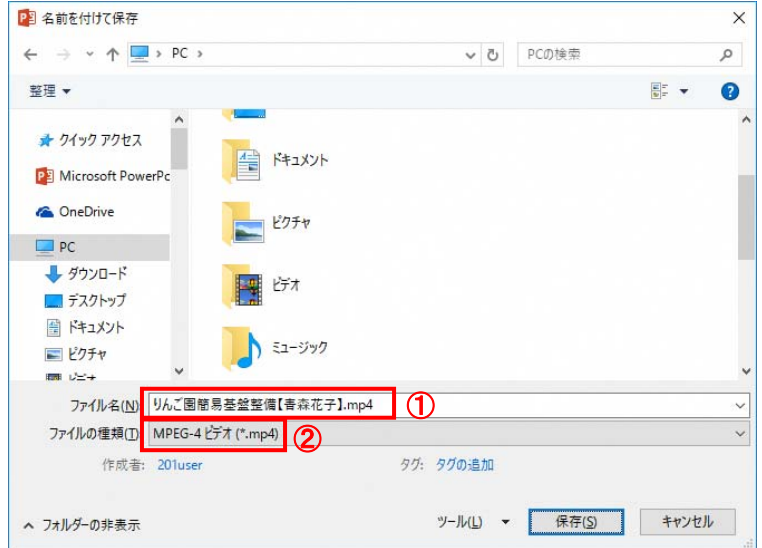

- Ⅲ.その他
- 1. マイク機能付きのパソコンを用意できない場合は、PowerPoint のノート機能を利用し て、発表原稿を入力し、発表スライドと発表内容を併せて確認できるようにしてくださ い。ファイルの種類は、PDF ファイルとしてください。

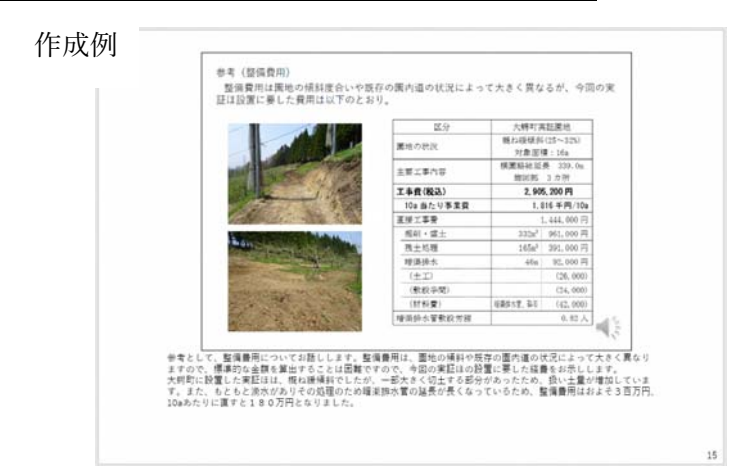

2. 研究発表に関する質問は、発表者ヘメールで個別に行います。 最後のスライドにメールアドレスを記載してください。

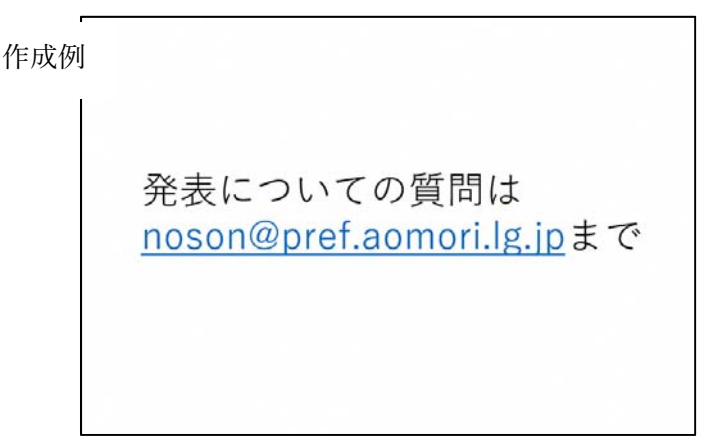

※研究発表ファイルの内容は、2 週間掲載しても差し支えないものとしてください。 ※⼤会開催期間中にサイバー攻撃・ウイルス感染等により、提出された研究発表ファイル等 に損害があった場合の責任は負いかねます。

Ⅳ.提出方法

研究発表ファイルは、以下の提出先へメールで送付してください。データ量が 20 メガ バイトを超える場合は、⼤容量のデータ転送サービスやクラウド等を利⽤してください。 データ転送サービス等を利用できない場合は、個別に対応しますのでご相談ください。

★提出期限: 令和 2 年 10 月 15 日 (木) ★提 出 先:弘前大学農学生命科学部 地域環境工学科 丸居 篤 TEL:0172-39-3856 Email:marui@hirosaki-u.ac.jp